### **Documents**

Before you can upload documents, the administrator (or someone with appropriate access) will need to set up Document Groups.

- 1. Log into Mentor and access the group
- 2. In the upper navigation bar, click on Document Groups

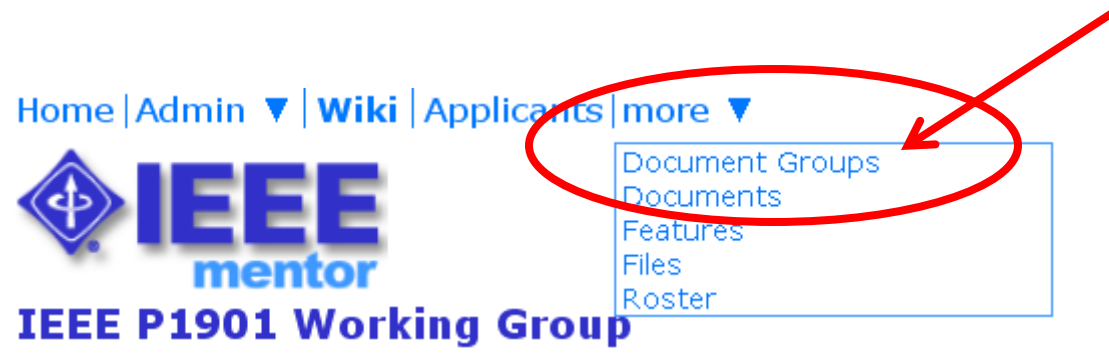

edited 18-Jun-2010 by invalid:c.boyce@ieee.org

Welcome to the 1901 Working Group (WG) document repository. The purpose of this site is to facilitate dethe WG and related subgroups.

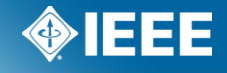

# **Document Groups**

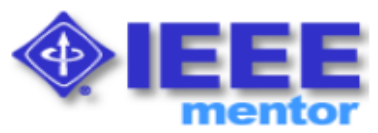

### **IEEE 1901 Document Groups**

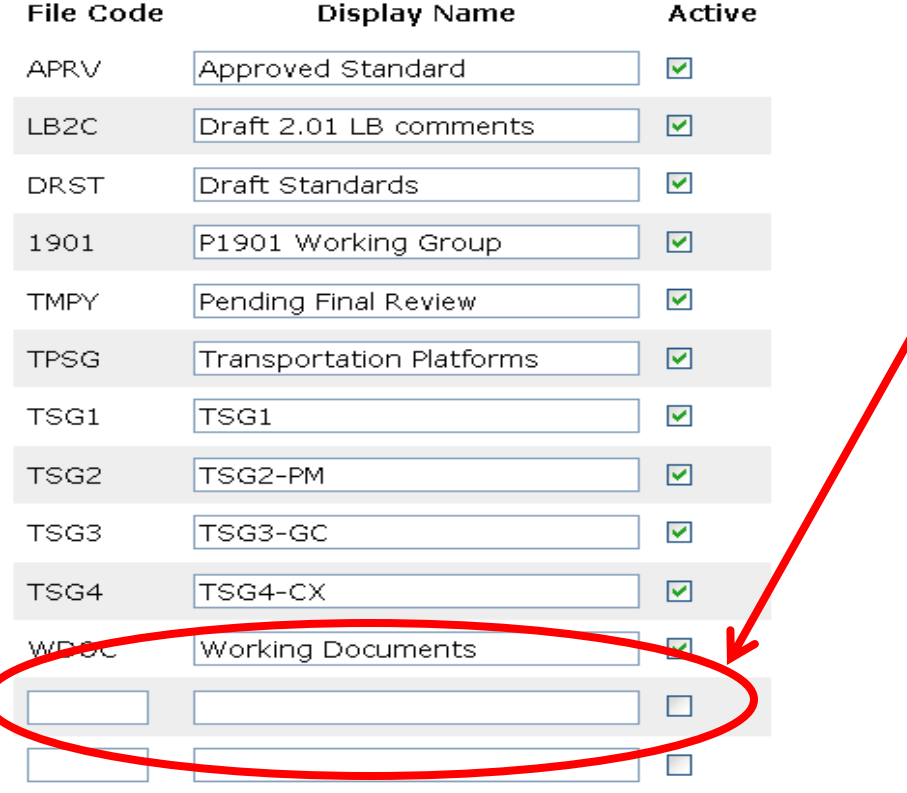

- 1. Enter a 4 digit File Code
- 2. Enter the Display Name
- 3. Click the "Active" box to make the group active
- 4. Click "Update" to save the changes

Remember the document groups are also used to filter documents.

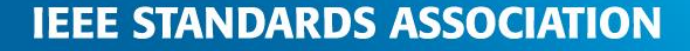

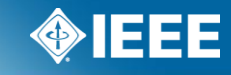

### **Documents**

Now go to the Documents area by clicking on the navigation bar to upload documents

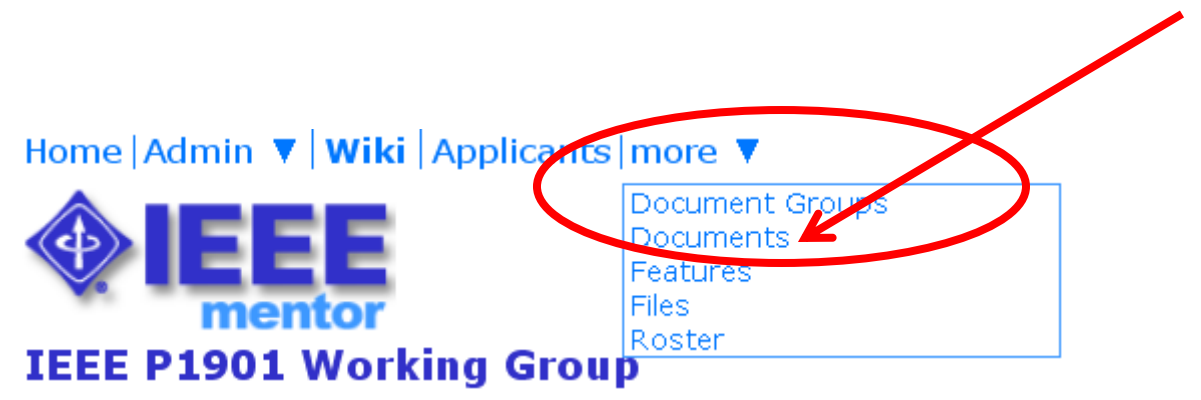

edited 18-Jun-2010 by invalid:c.boyce@ieee.org

Welcome to the 1901 Working Group (WG) document repository. The purpose of this site is to facilitate dethe WG and related subgroups.

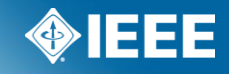

### **New Document**

If your role permission allows you to upload a document, you will see the "New Document" link. To upload a new document, click on "New Document"

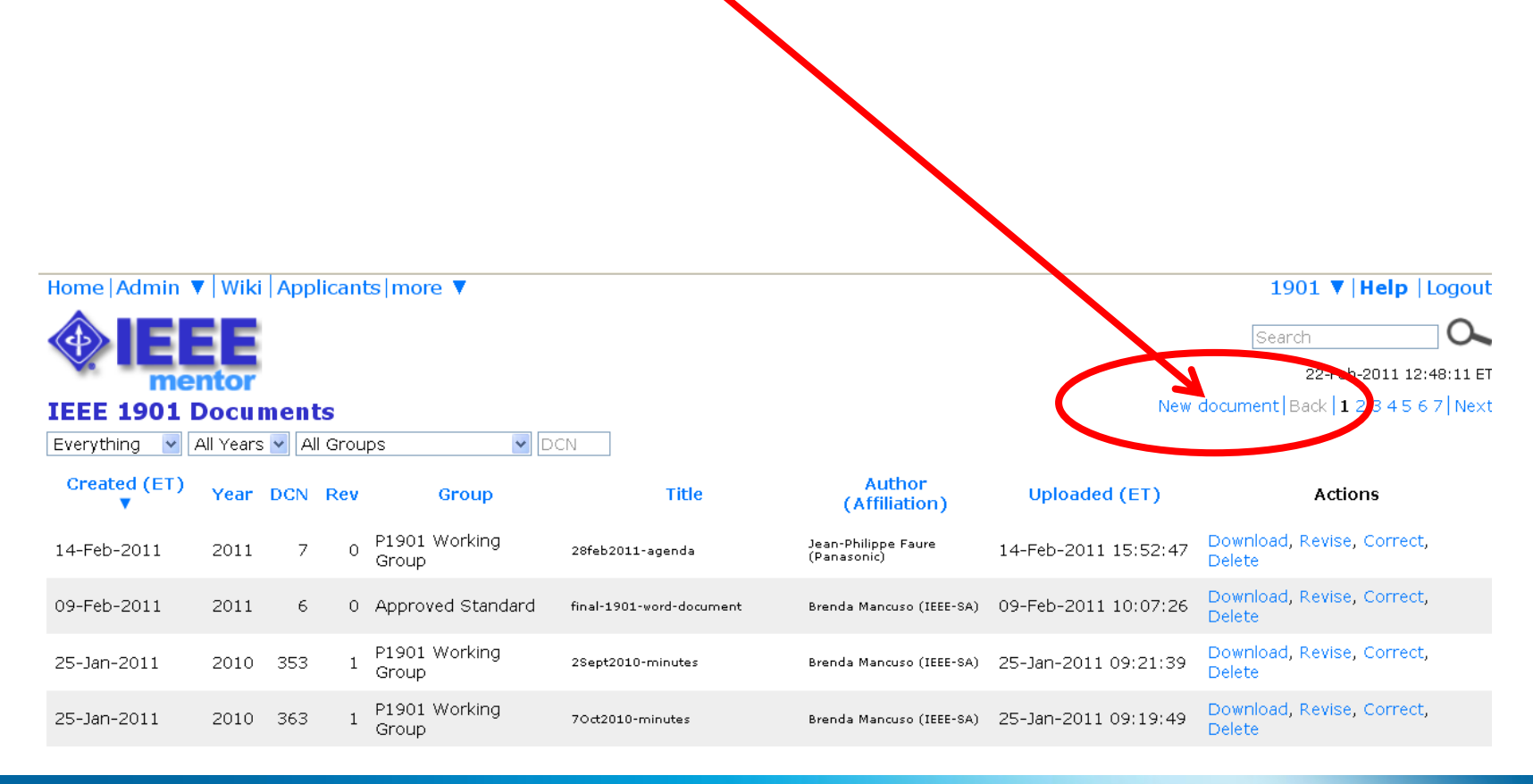

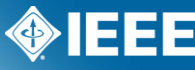

# **New Document**

### Home | Admin ▼ | Wiki | Applicants | more ▼

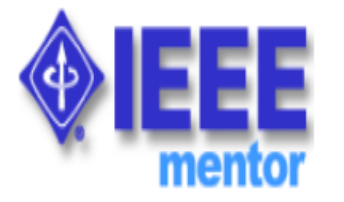

### **IEEE 1901 New document**

You are about to generate a Document Control Number (DCN) for an entirely, new document. To revise an existing document, please click on the Revise ction in your Documents list.

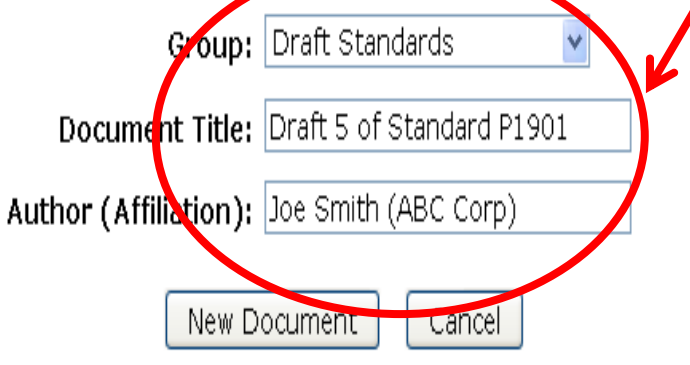

Documents

- 1. Choose the "Group" from the drop down
- 2. Provide a Document Title
- 3. Enter in the Authors Name and Affiliation
- 4. Click "New Document"

Note: if you are uploading a revision to an existing document, do NOT do this through the "upload new document" area. You should upload revisions to in the "revise" area.

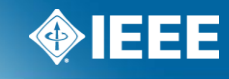

# **New Document**

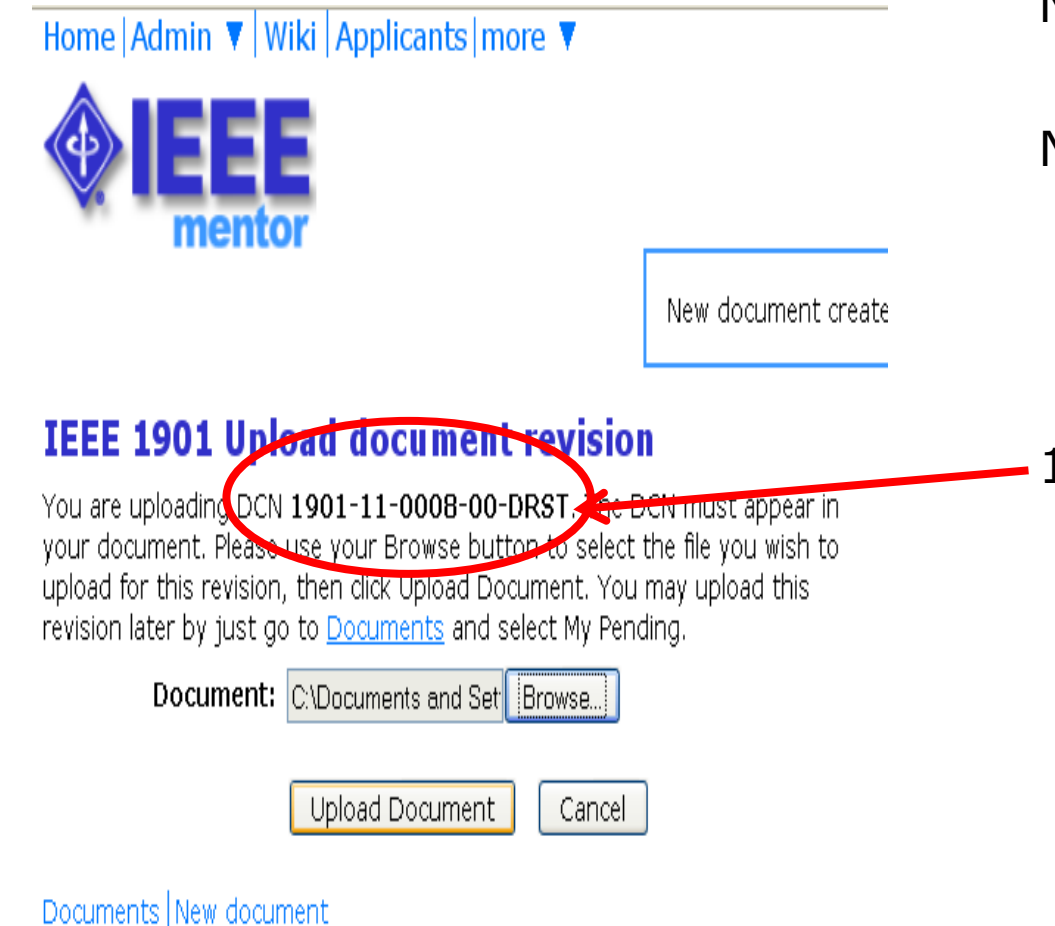

Now Browse and upload the document.

Notice that the system provides each document with a Document Number. This number represents the following pattern:

### 1901-11-0008-00-DRST

- $-1901$  = the Mentor group
- $-11$  = the year
- $-0008$  = the document number
- $-00$  = the revision
- $-$  DRST  $=$  the document group

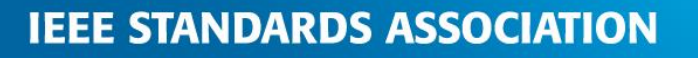

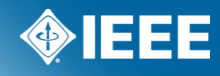

# **Allow Public Documents**

If your group allows "public" documents the option will be available at upload to make the document available to the public.

New document created.

#### **Upload document revision**

Home Wiki | Admin ▼ Blog Imore

mentoi

You are uploading DCN 1wg-10-0001-00-DOCS. The DCN must appear in your document Please use your Browse button to select the file you wish to <u>upload</u> **Bek Upload Document. You may upload this** evision laber by just go to Documents and select My Pending. Document: C\Documents and Setti Bro vse. Allow public access to this file

**Cocument** 

Cancel

Documents New document

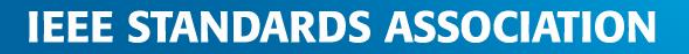

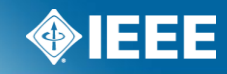

802.1wg ▼ | Add Help | Logout

Search

23-Jun-2010 15:43:05 ET

Documents New document

### **Documents**

You can now see the document in the list and download it.

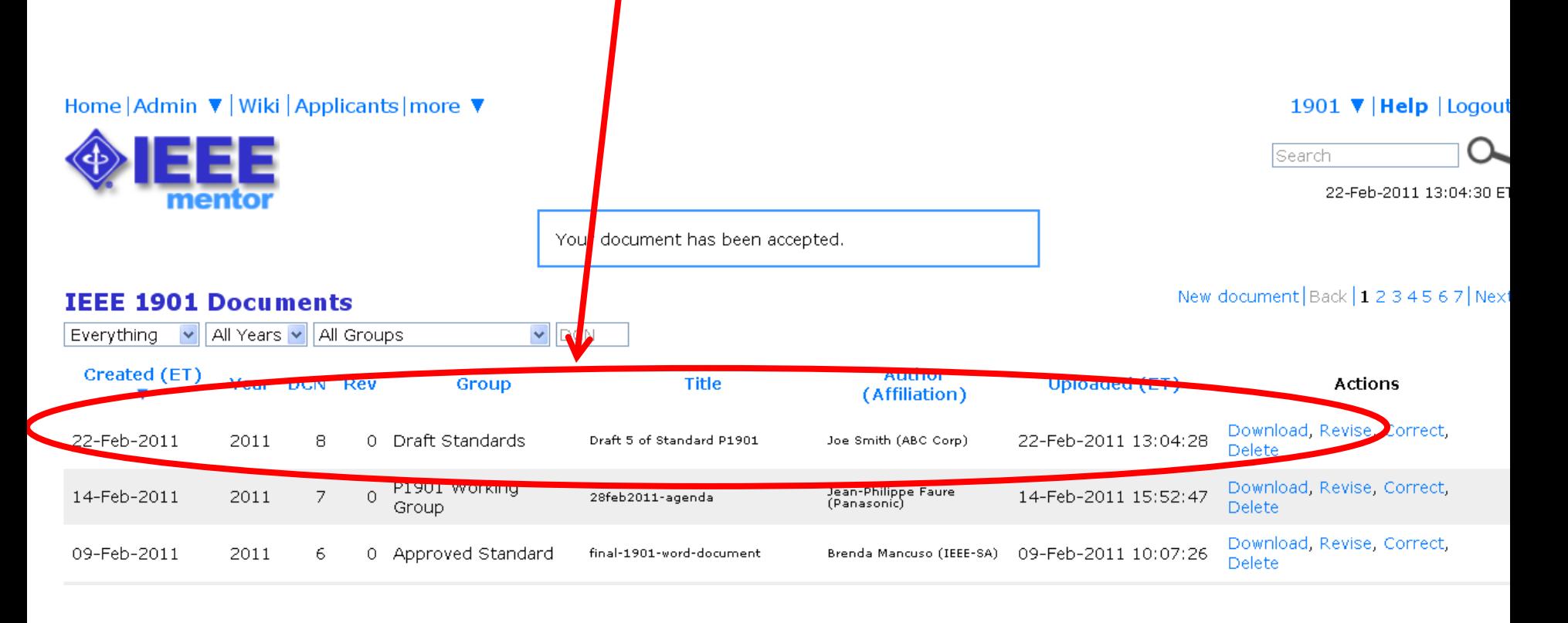

## **Documents Filter**

Use these drop downs to filter your view of the documents.

![](_page_8_Figure_2.jpeg)

![](_page_8_Picture_4.jpeg)

If you need to update a document, simply click on "Revise" (if your permissions allow you will see this link.

![](_page_9_Figure_2.jpeg)

![](_page_9_Picture_4.jpeg)

Enter the Author and affiliation, then click on "Revise Document".

![](_page_10_Figure_2.jpeg)

Documents New document

![](_page_10_Picture_4.jpeg)

![](_page_10_Picture_5.jpeg)

Enter the Author and affiliation, then click on "Revise Document".

![](_page_11_Figure_2.jpeg)

Documents New document

![](_page_11_Picture_4.jpeg)

![](_page_11_Picture_5.jpeg)

Enter the Author and affiliation, then click on "Revise Document".

![](_page_12_Picture_2.jpeg)

![](_page_12_Picture_4.jpeg)

![](_page_13_Figure_1.jpeg)

![](_page_13_Picture_2.jpeg)